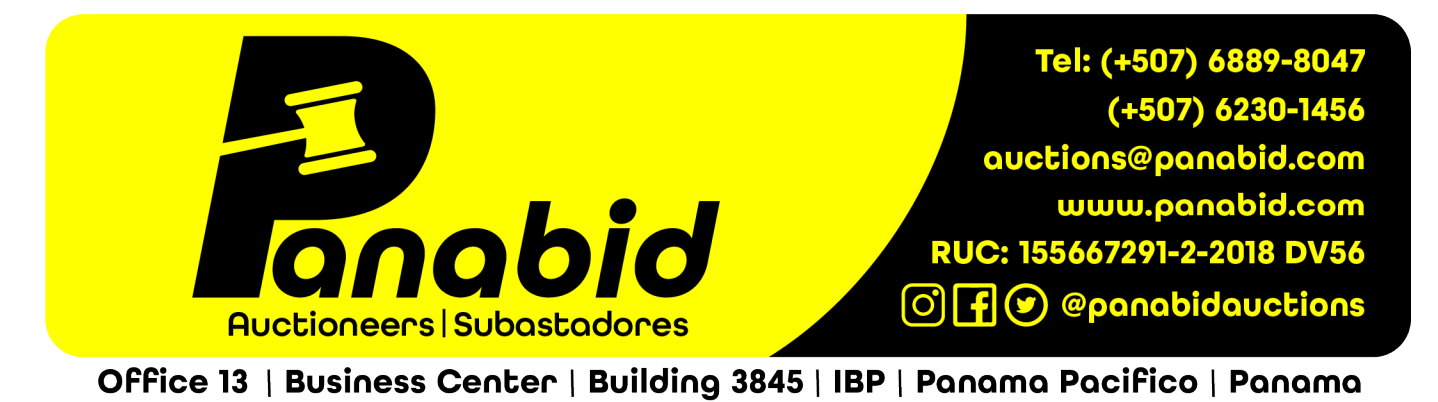

## Cómo ofertar en una subasta

Recibirá todas las notificaciones de oferta por correo electrónico.

Si necesita ayuda para hacer una oferta o tiene alguna pregunta, no dude en enviarnos un correo electrónico a **auctions** @ panabid.com o WhatsApp o Ilámenos al  $(+27)$  83230-7300, (+507) 6889-8047 o (+507) 6230-1456.

## 1. Vaya a [https://auctions.panabid.com/](https://translate.google.com/translate?hl=es&prev=_t&sl=en&tl=es&u=https://auctions.panabid.com/) y vea en qué subastas está interesado.

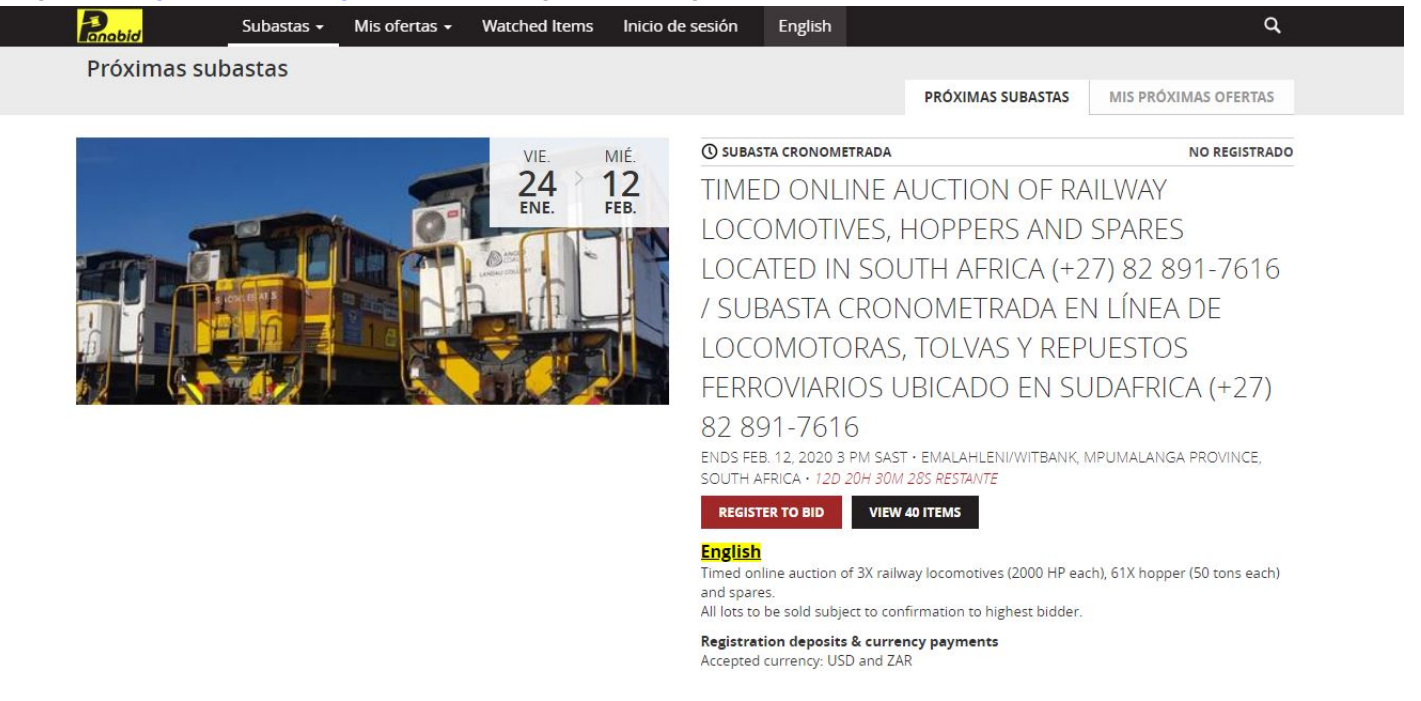

## 2. Seleccione el menú "Inicio de sesión" para iniciar sesión en su perfil.

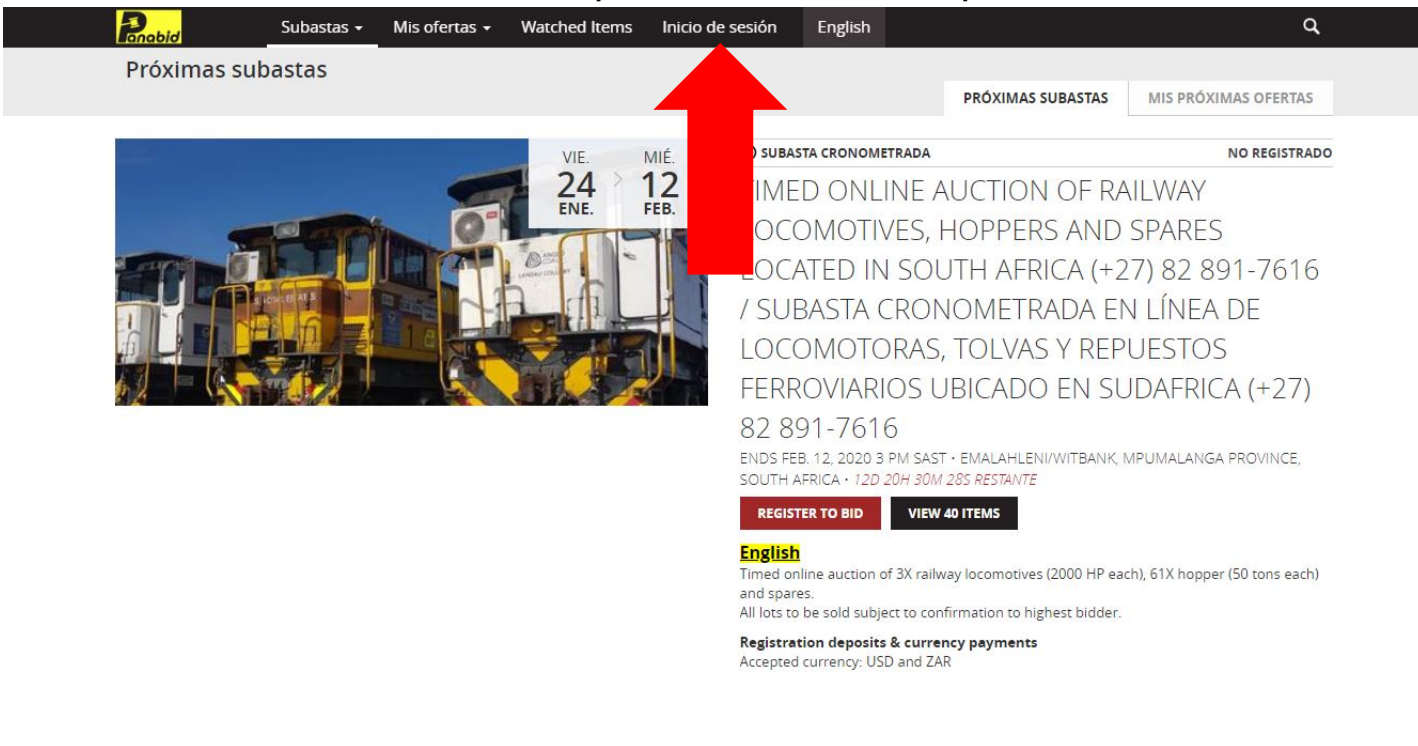

3. Ingrese su dirección de correo electrónico y contraseña para iniciar sesión.

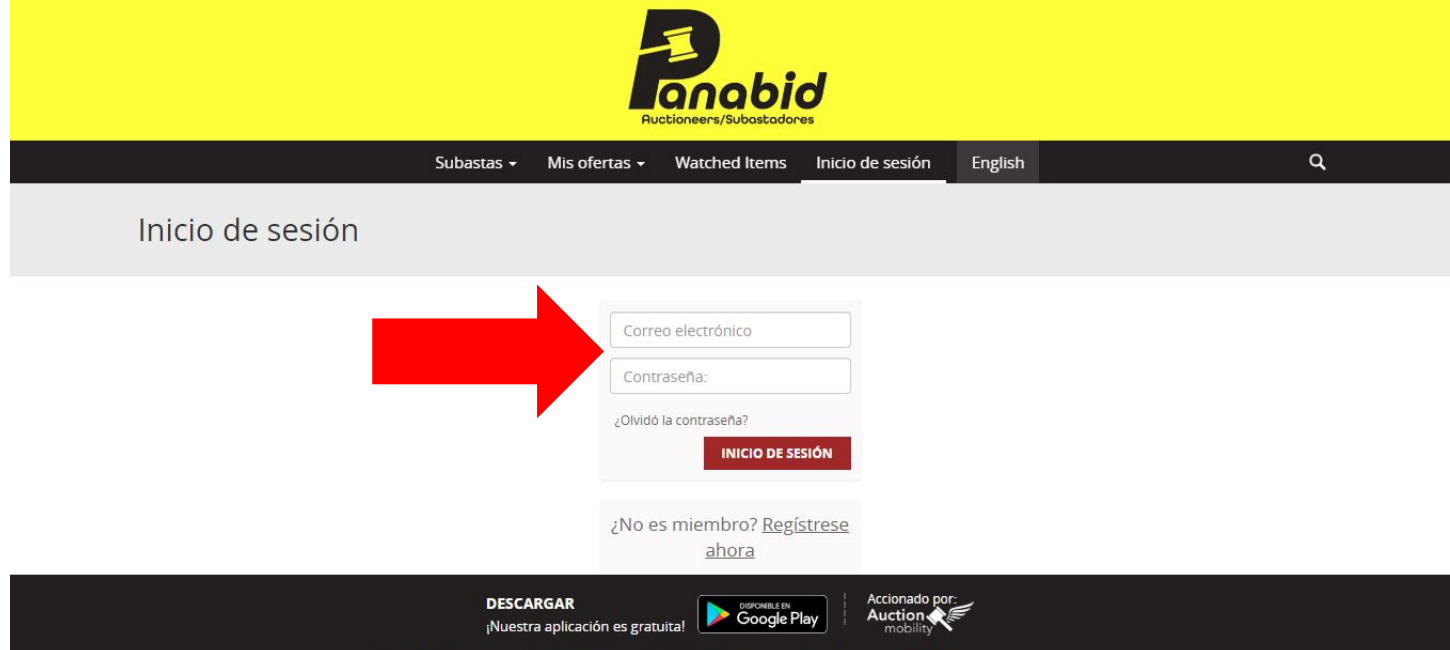

4. Seleccione "VIEW 40 ITEMS" para ver cualquier lote que le interese. Además, puede seleccionar "0 OFERTAS" para ver cualquier oferta que haya colocado previamente en cualquier lote.

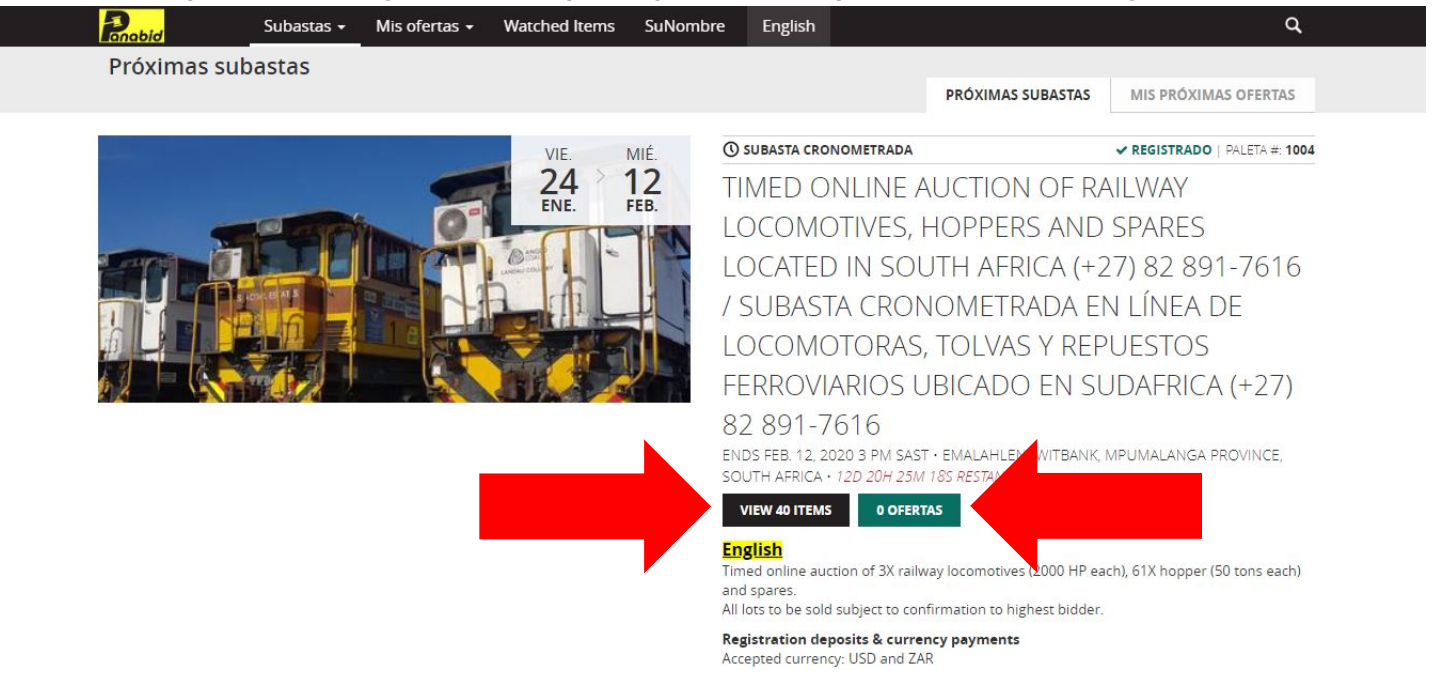

5. Vea en qué lotes desea realizar ofertas. Una vez que haya decidido en qué artículos está interesado en ofertar, seleccione el botón "REALIZAR OFERTA" para hacer una oferta.

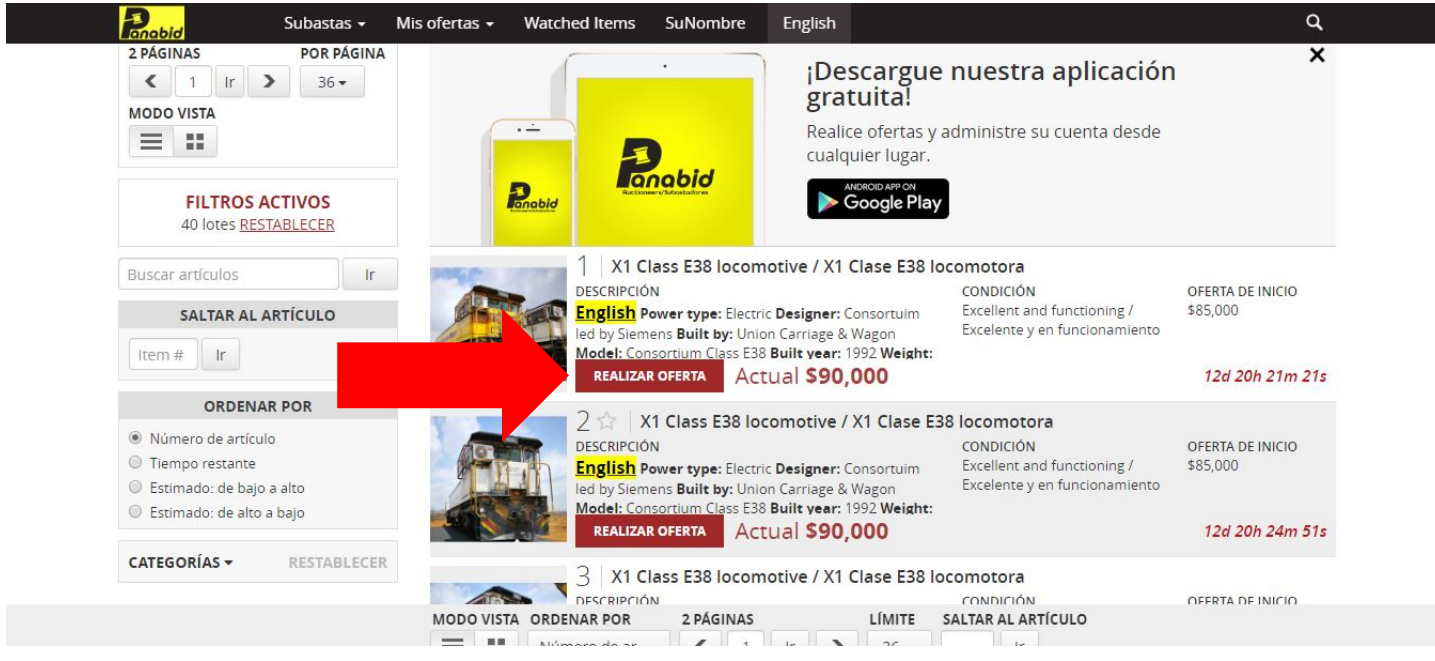

6. Una vez que seleccione "REALIZAR OFERTA", aparecerá una lista desplegable. Ahora puede elegir/ingresar su oferta.

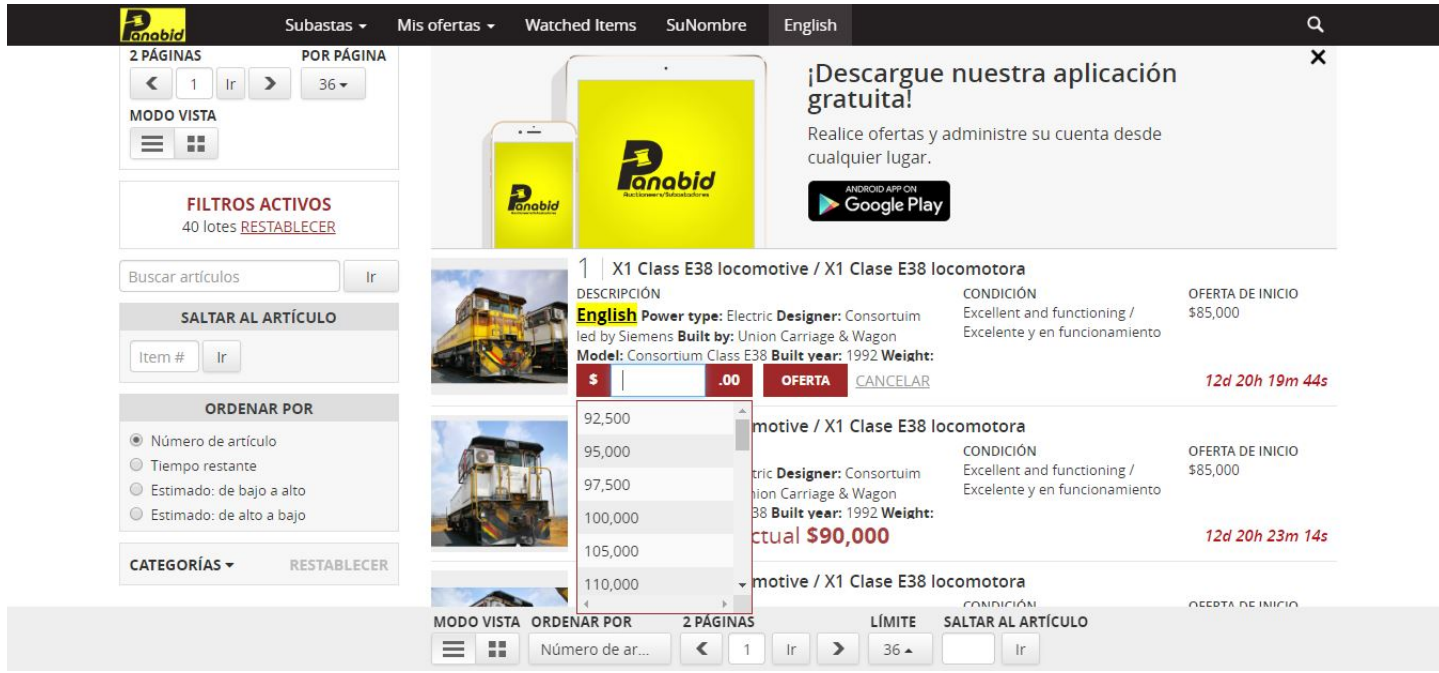

7. Una vez que haya elegido/ingresado su oferta, seleccione "OFERTA" para hacer su oferta. Ahora ha realizado una oferta con éxito. Recibirá todas las notificaciones relacionadas con sus ofertas por correo electrónico.

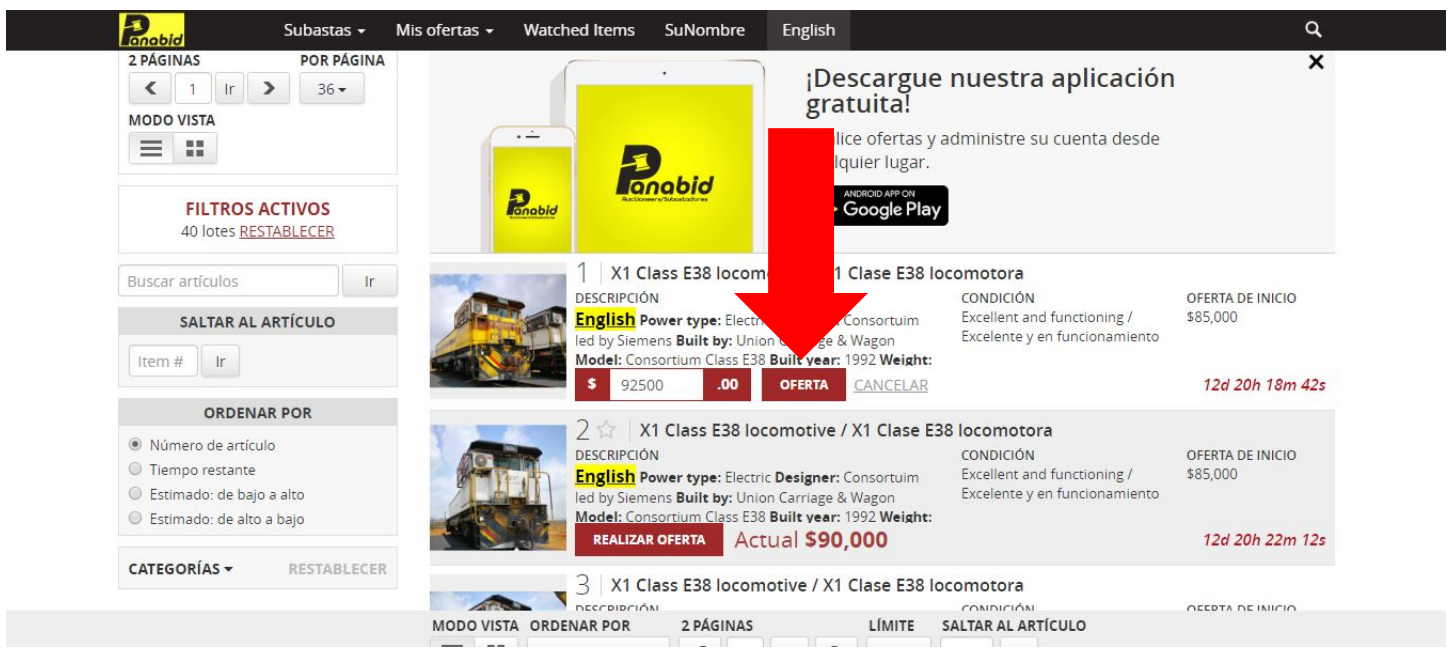